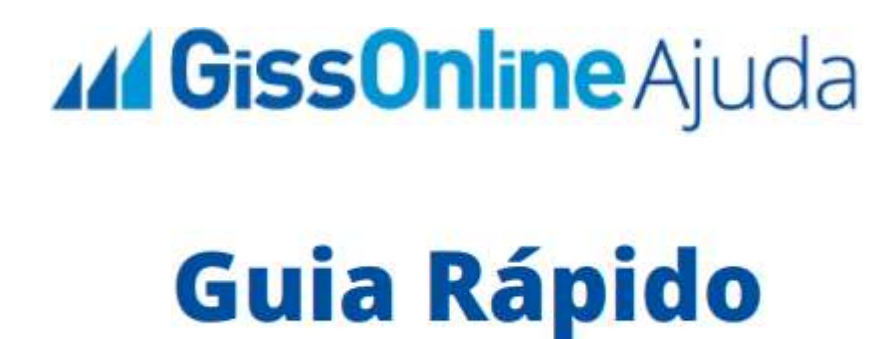

 **Serviços Prestados | Emitir NFS-e + Consulta de NFS-e**

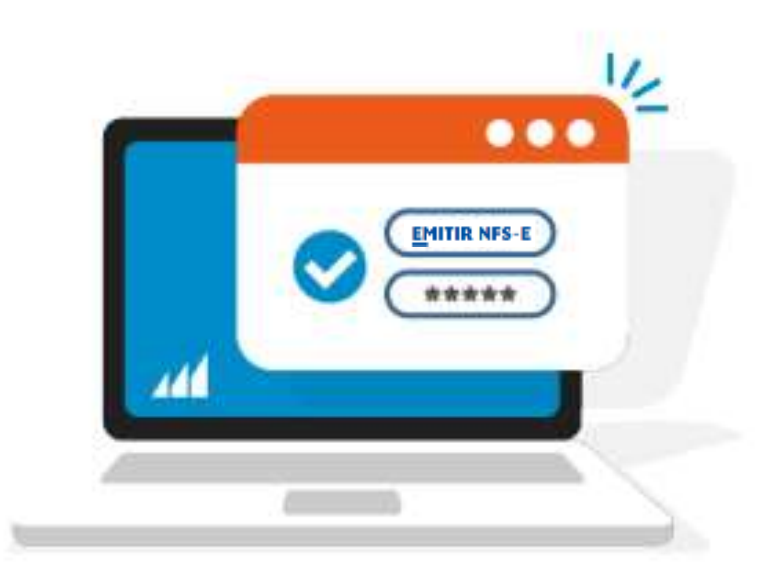

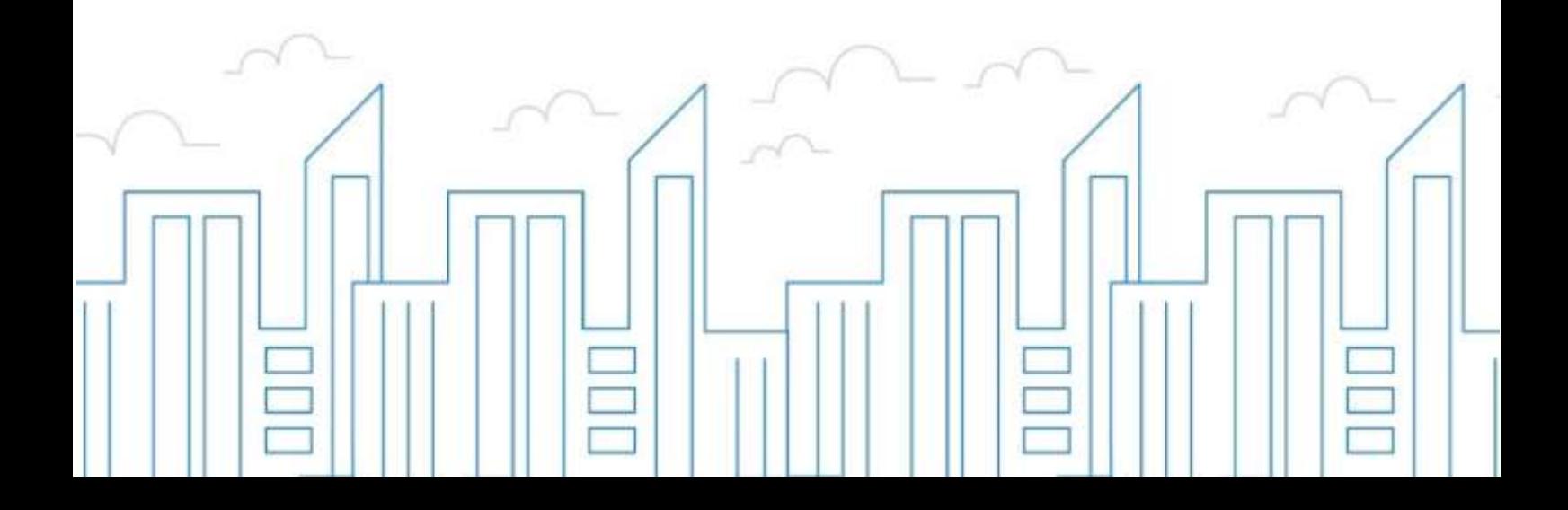

#### **Introdução**

O objetivo deste módulo é permitir que o prestador e/ou tomador de serviços consiga realizar todos os procedimentos relativos ao "ISSQN", tais como: Emissão de nota fiscal eletrônica, apuração, geração de guias, dentre outros, cumprindo suas obrigações principais e acessórias.

Para acessar o sistema, utilize o endereço eletrônico: **http://municipio.giss.com.br**.

Caso já tenha efetuado seu cadastro, clique nos menus abaixo para acessar o sistema diretamente no menu desejado, ou se preferir, por meio do menu **de Cadastre-se**, disponível no canto superior direito da tela, informando o seu CPF, após clique em **expresistema** 

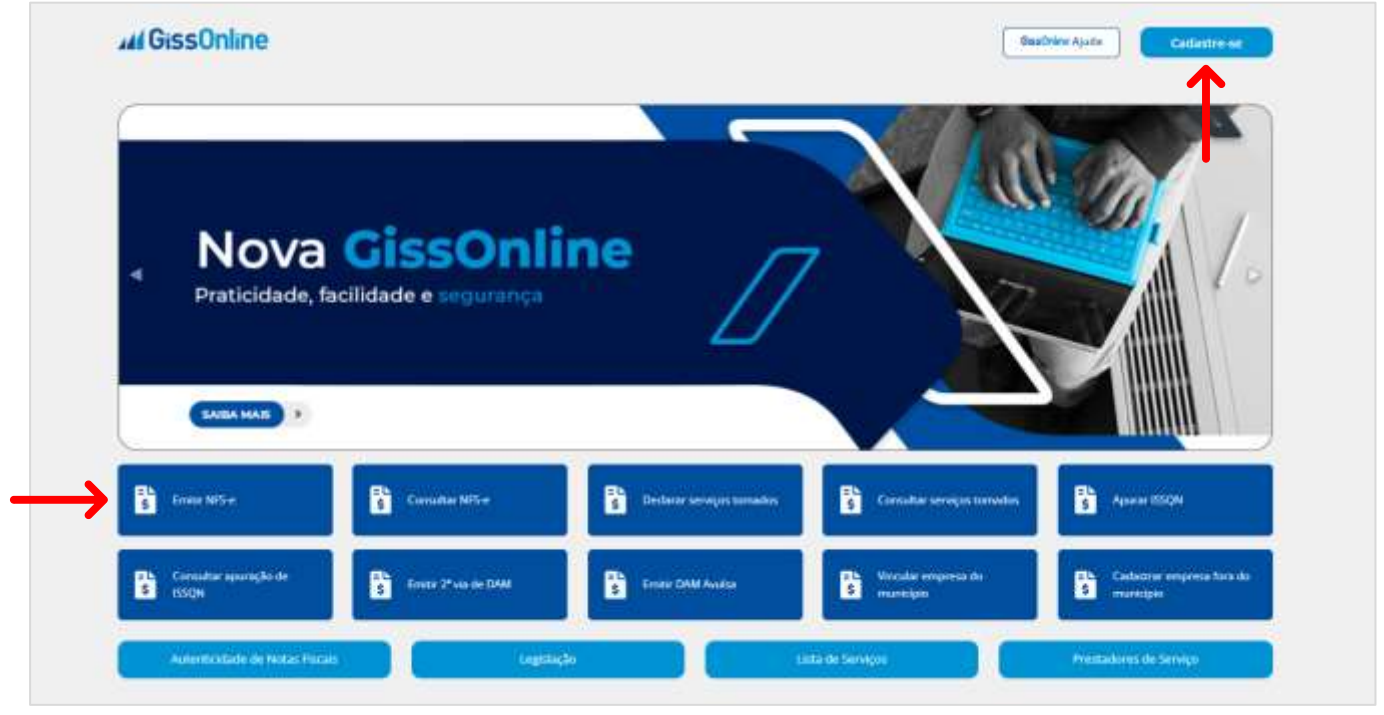

## **EMITIR NFS-E**

Após acesso com **CPF** e **senha**, escolha a empresa que deseja atuar clicando

em "**Ações**" , após na tela principal, a esquerda em *Operação*, clique no menu de "**Serviços Prestados**":

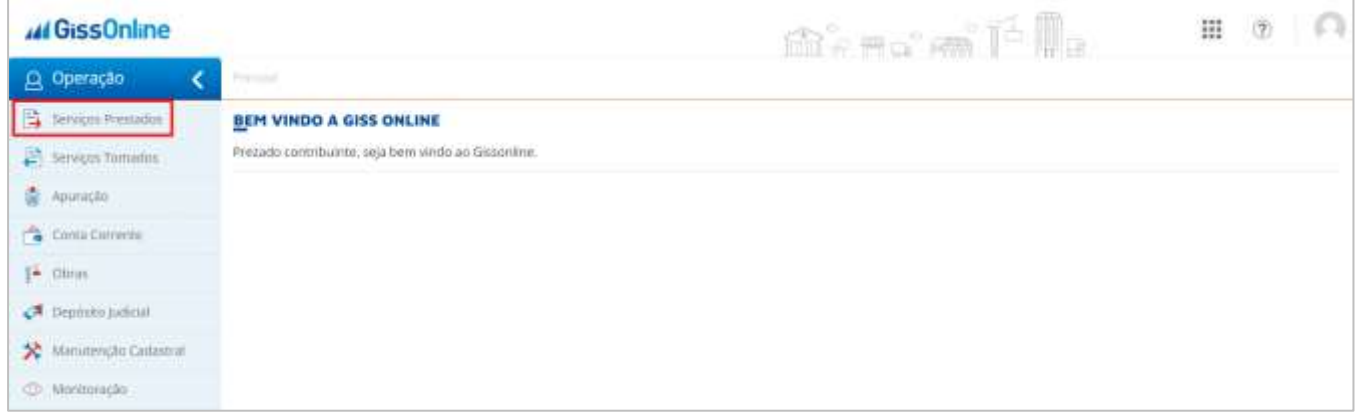

Você terá acesso aos menus abaixo, mas hoje, vamos conhecer o menu de "**Emitir-NFS-e**":

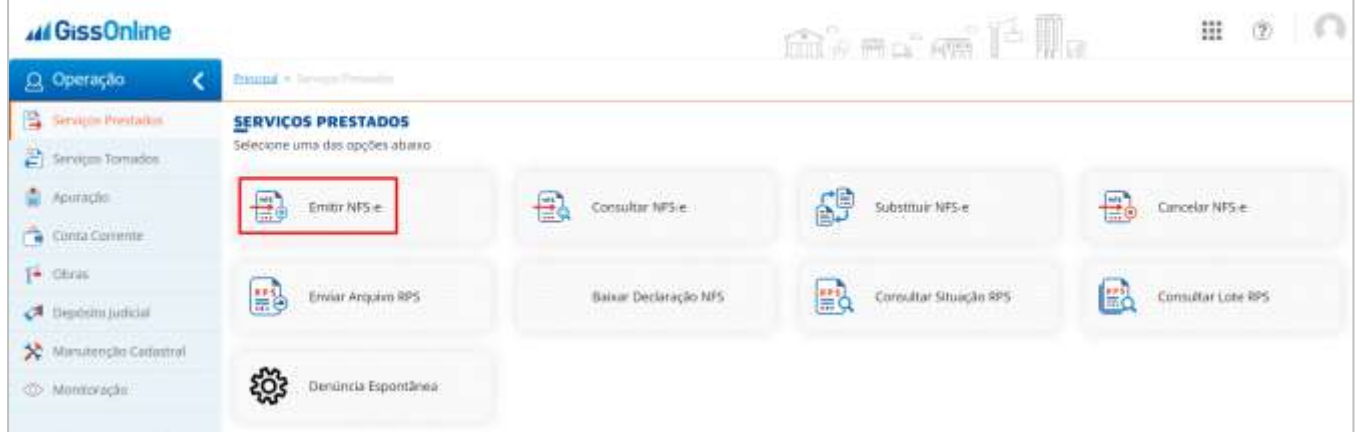

Vamos atuar em quatro etapas, sendo elas:

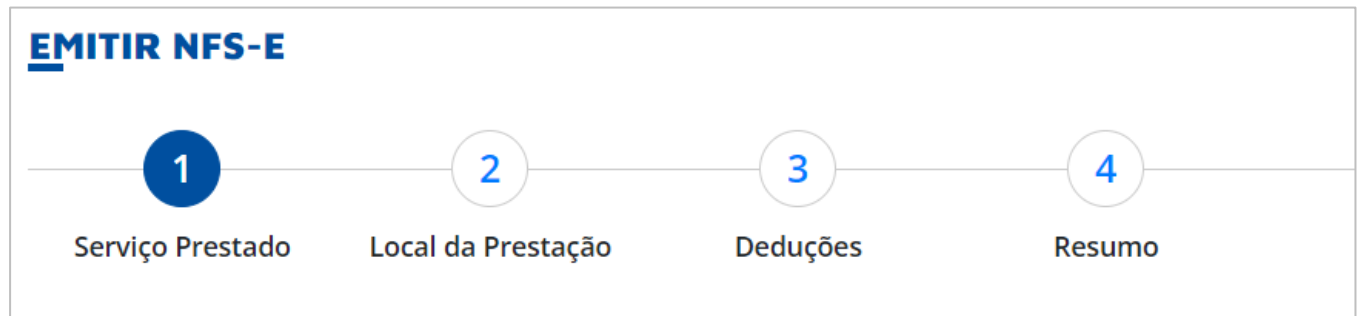

#### **GUIA RÁPIDO**

### **44 GissOnline** Ajuda

No passo número **deve ser informados todos os detalhes do serviço**, data da prestação, dados do tomador valores, entre outros:

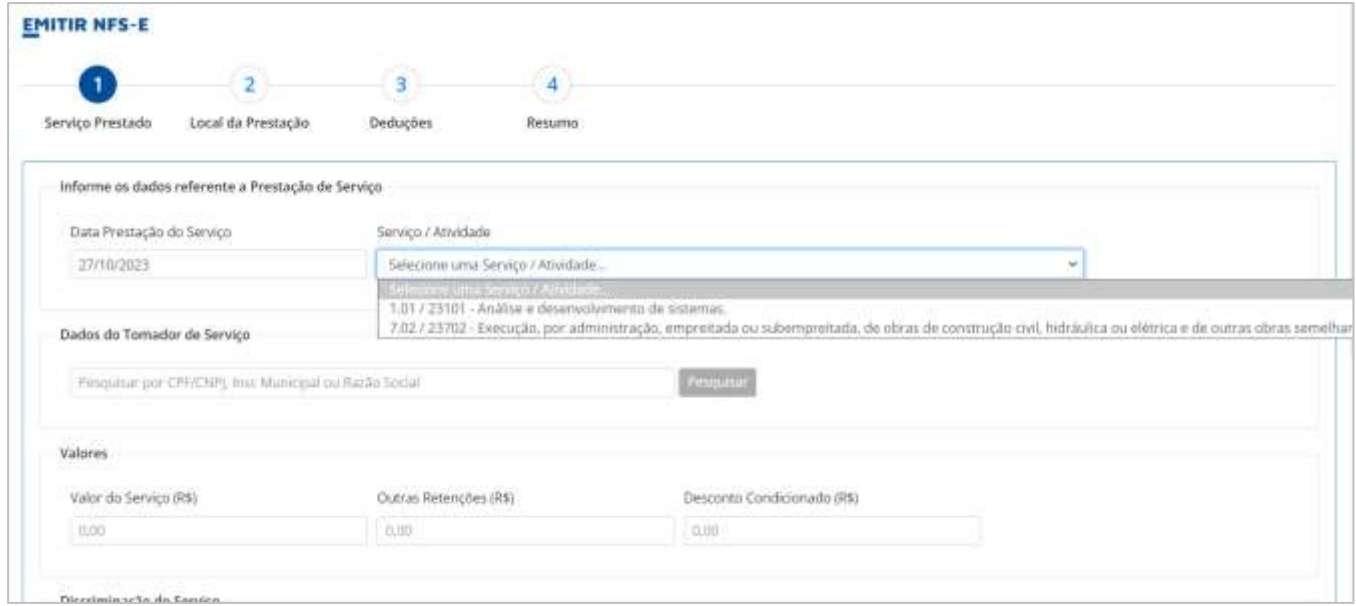

Se o serviço prestado for "**Exportação**", o campo aparecerá após seleção da atividade/serviço, selecione e continue o preenchimento dos demais campos, conforme serviço:

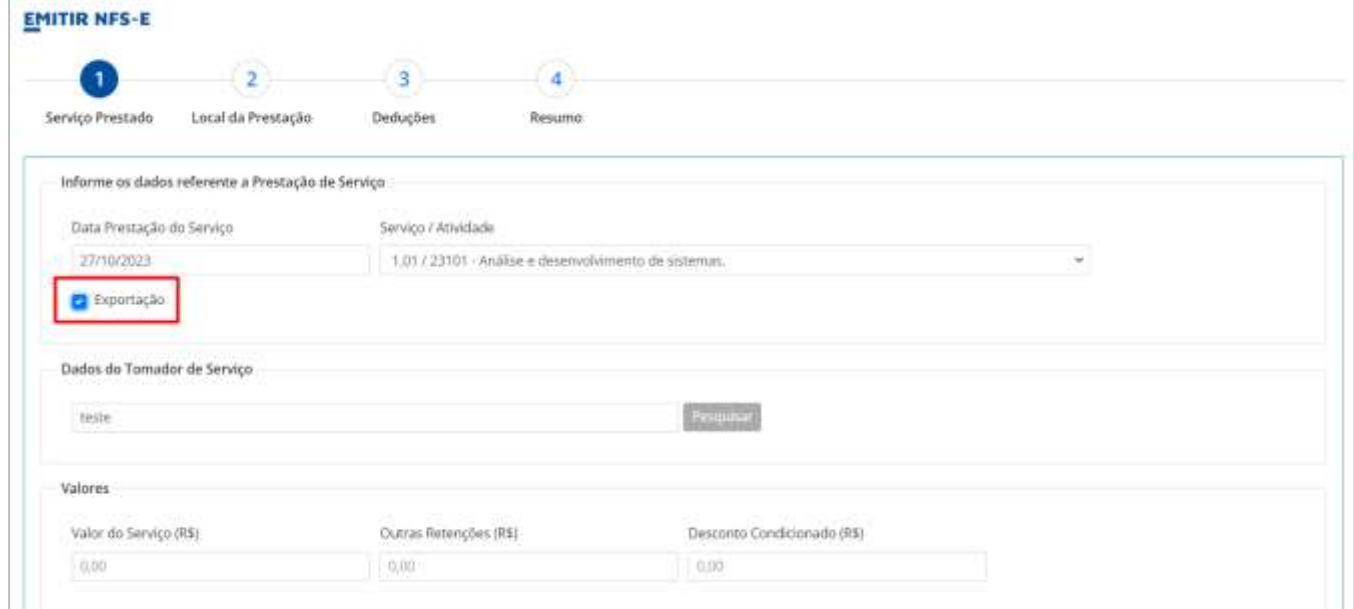

### **44 GissOnline** Ajuda

Para os dados do tomador, se for estabelecido dentro do município, o sistema apresentará os dados dele, sendo necessário apenas a conferência dos dados e seleção do tomador, mas, se ele não for estabelecido dentro do município do prestador, o mesmo deverá ser cadastrado no menu em destaque ou por meio do menu "Manutenção Cadastral":

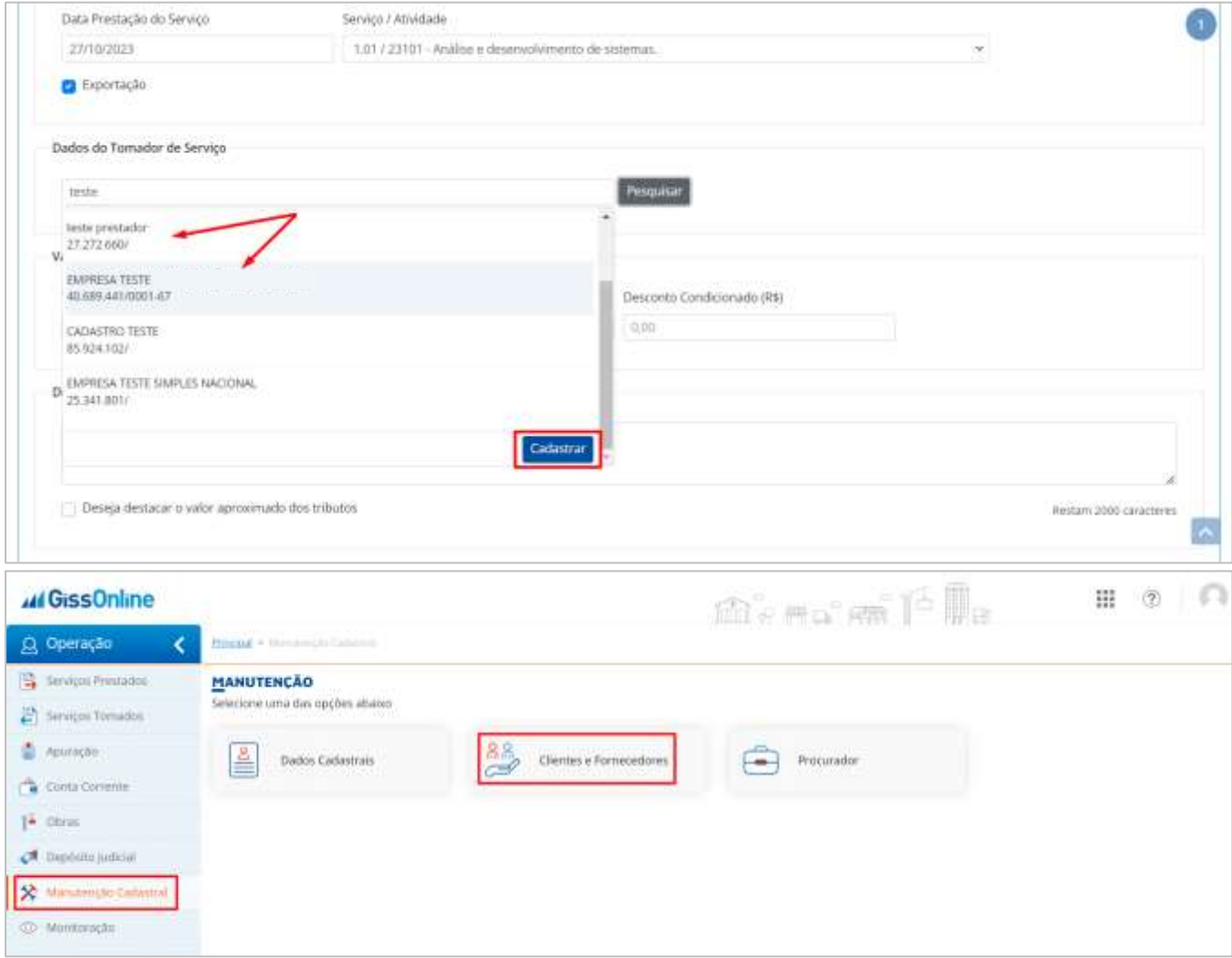

Se necessário, destacar os **Valores Aproximados de Tributos**, bem como os **Impostos Federais**, basta **selecioná-los** e inserir os valores desejados. Se não os utilizar, basta deixar a caixa de seleção em branco, clique em "**Próximo**":

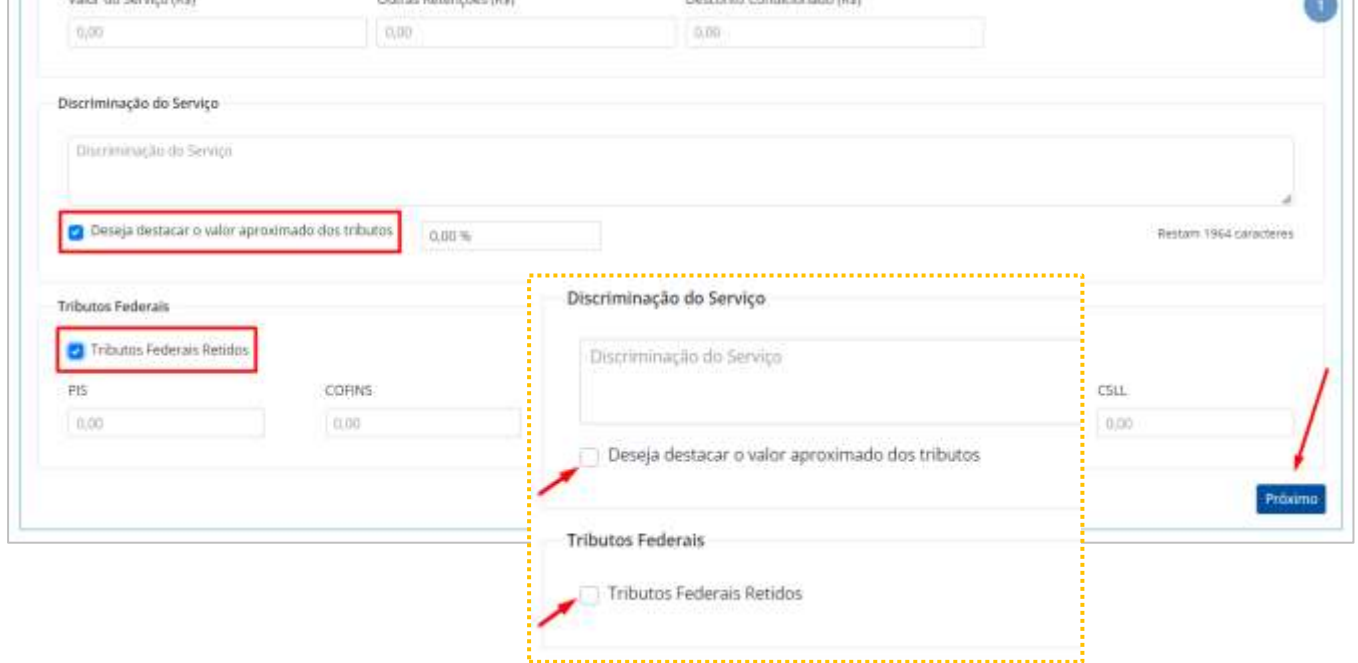

Após, preenchimento dos demais campos, clique em "**Próximo**", para seguir para o passo seguinte:

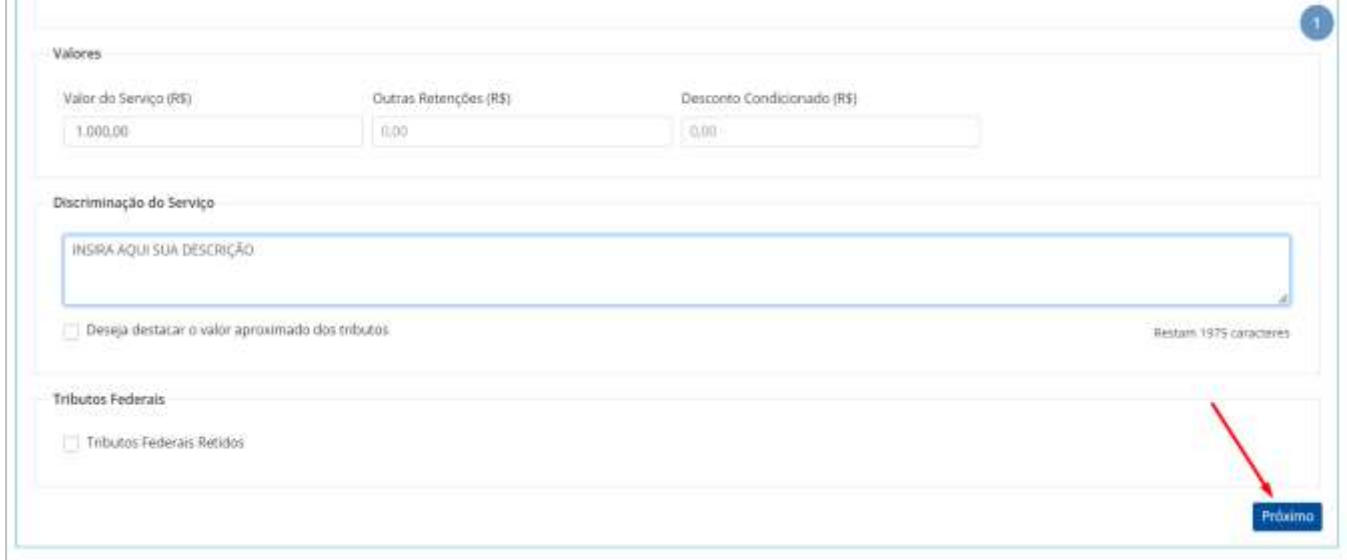

*(valores de empresas teste para amostragem)*

No passo número 2 informe o local da prestação e se o serviço prestado for relacionado à serviços de construção civil, neste passo, selecione também a obra, após, clique em "**Próximo**":

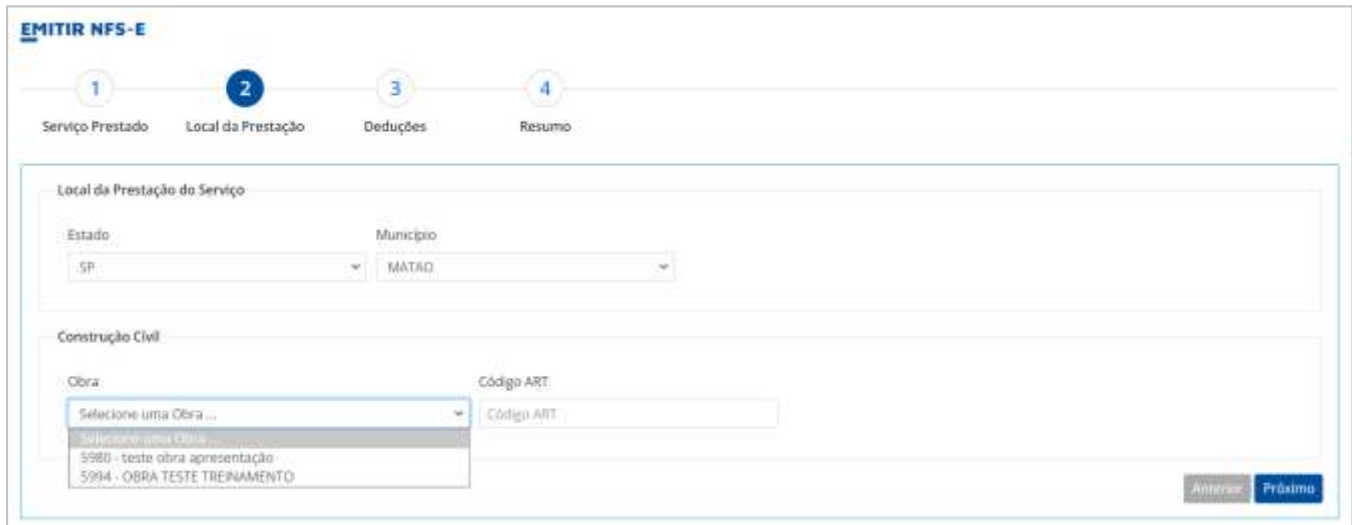

Ainda neste passo, para as empresas enquadradas do **Simples Nacional**, observem que o campo de "**Alíquota**", já vem preenchido conforme alíquota da atividade/serviço do município, mas o campo está **habilitado** para preenchimento manual:

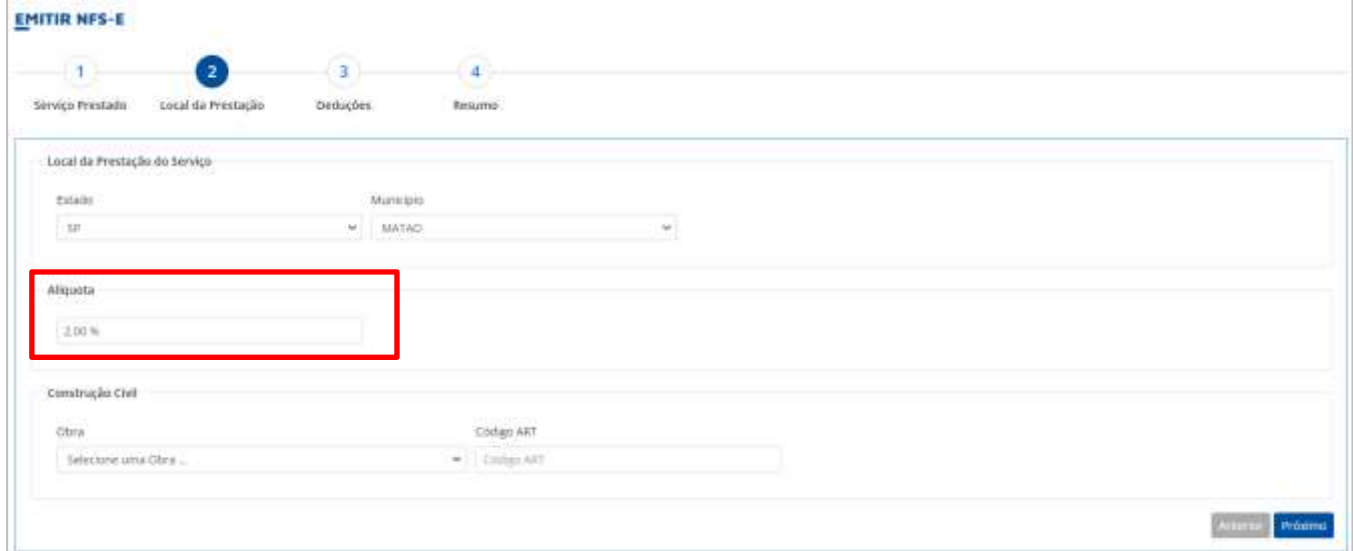

#### **44 GissOnline** Ajuda

#### **GUIA RÁPIDO**

Em atividades que não possuem configuração de "**Deduções**", o passo número **3** não será habilitado para preenchimento, e seguirá diretamente para a última etapa "**Resumo**".

Após conferência de todos os campos, no rodapé da página, clique em "**Concluir**":

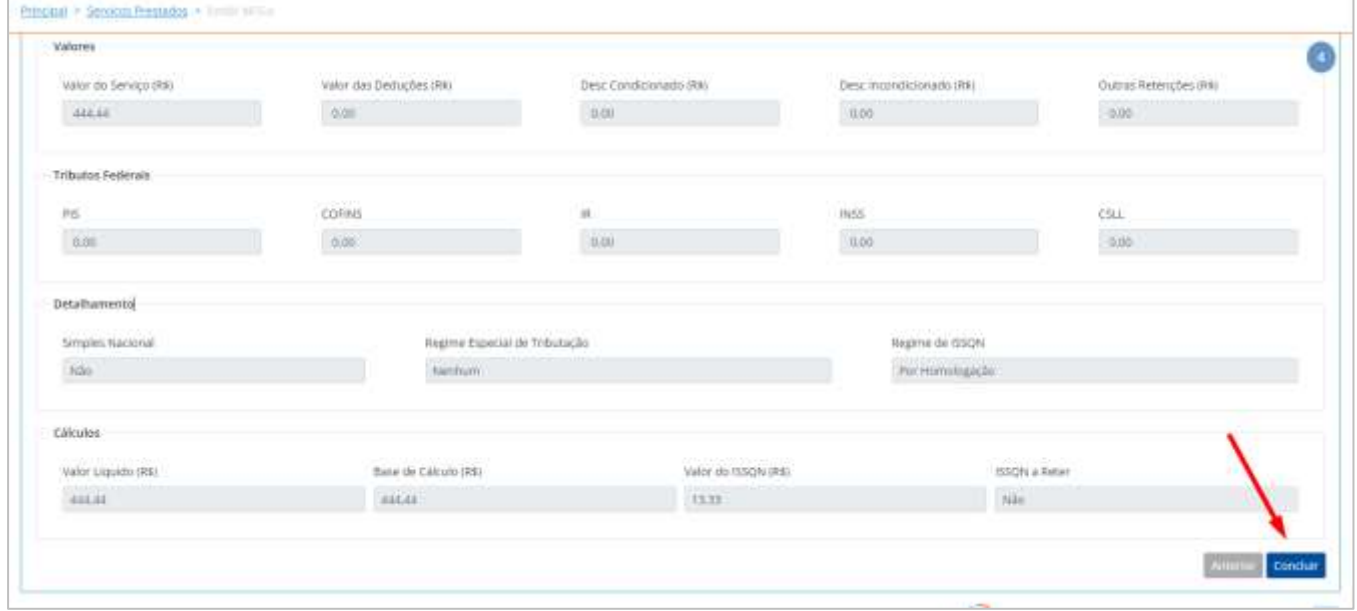

Em tela, clicando em **SIM**, você terá acesso à nota. Se selecionar **NÃO**, o sistema voltará para a página inicial de "**Serviços Prestados**", para uma próxima emissão:

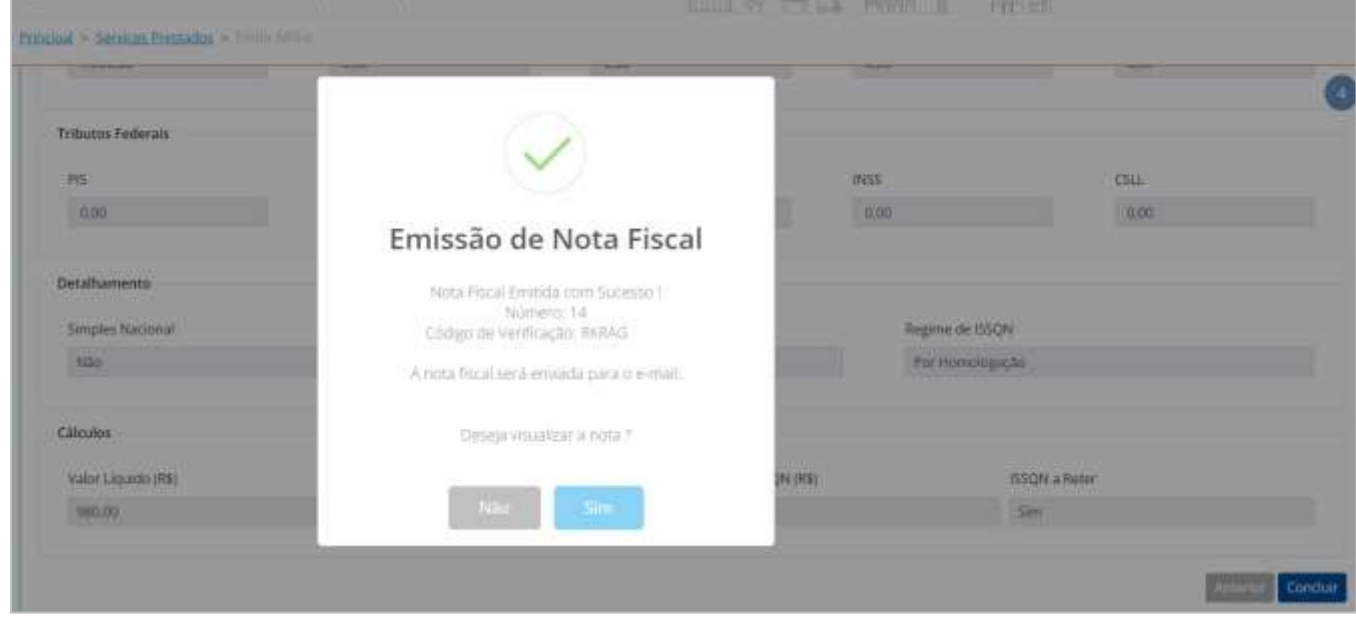

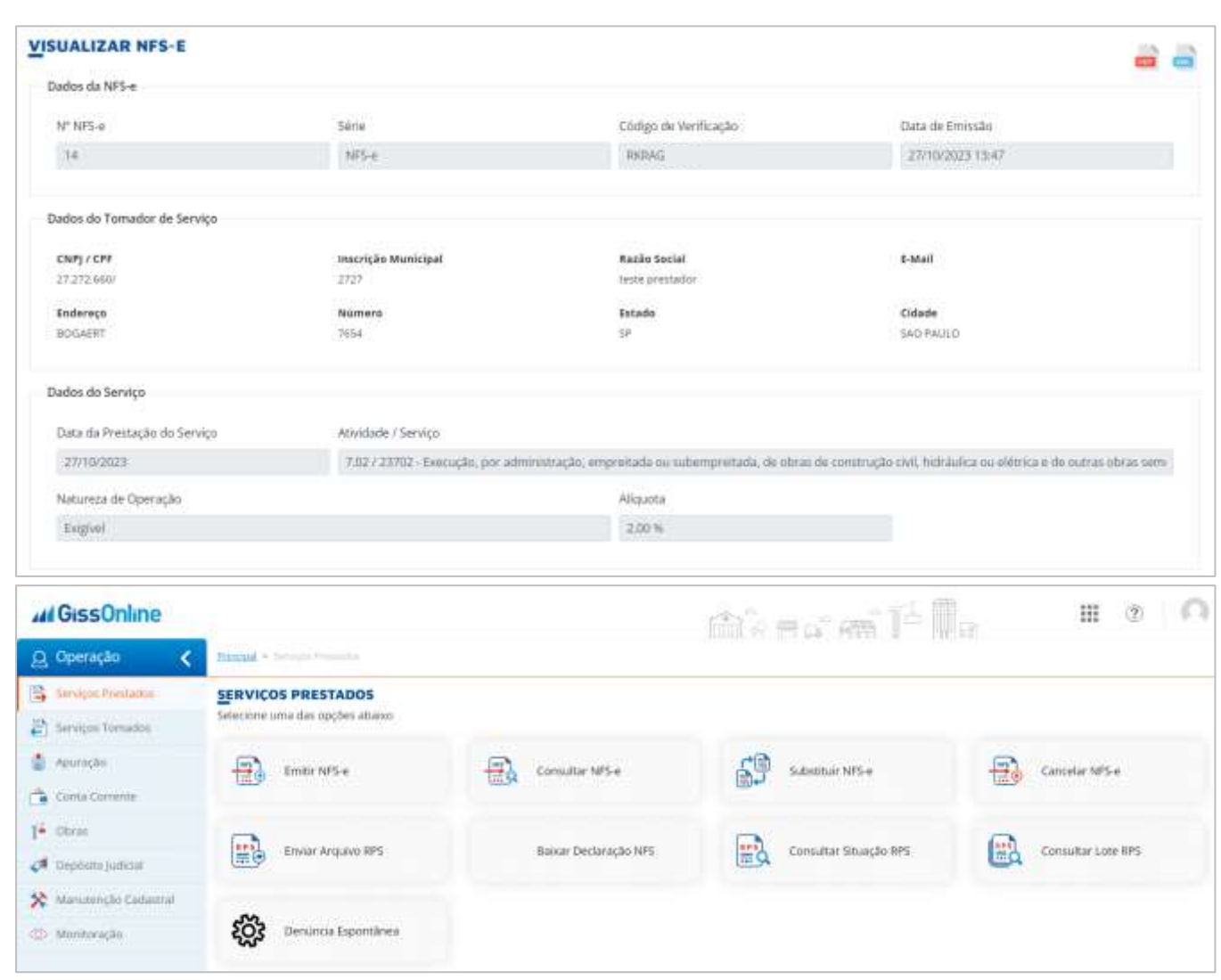

Para consultar as notas emitidas e baixar o XML, basta clicar em "Consultar NFS-e", disponível dentro da coluna "Ações":

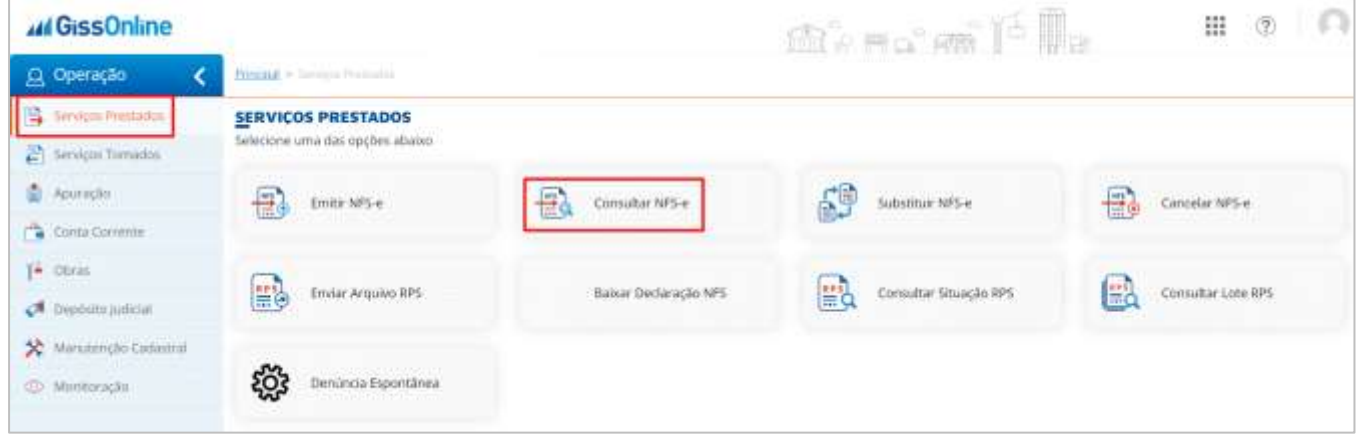

# **44 GissOnline** Ajuda

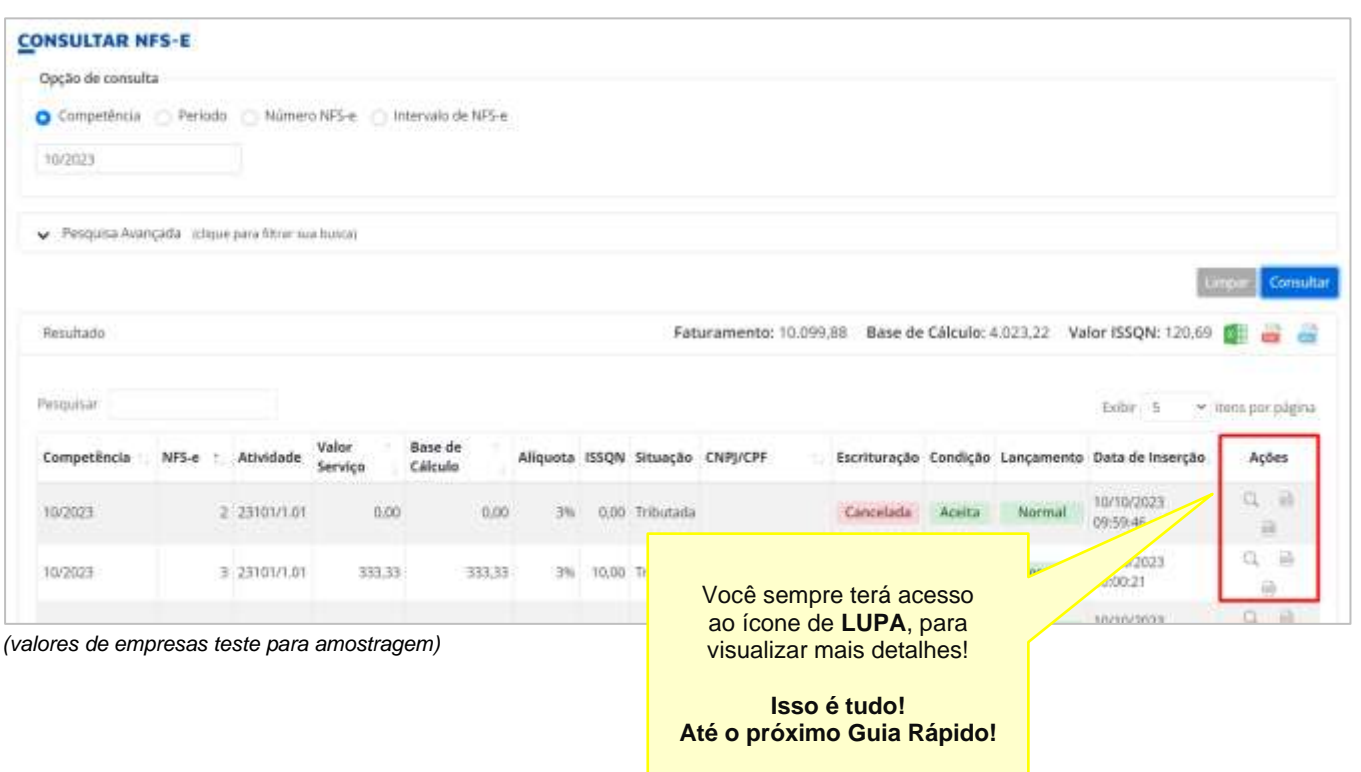